# SIAFI Sistema Integrado de<br>do Governo Federal

## **Manual do Usuário**

**Pesquisa Centros de Custo**

Data e hora de geração: 09/05/2025 12:07

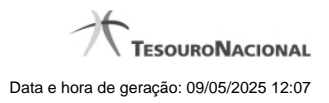

**1 - Pesquisa Centros de Custo 3**

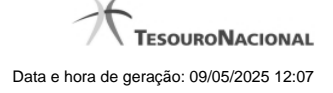

### **1 - Pesquisa Centros de Custo**

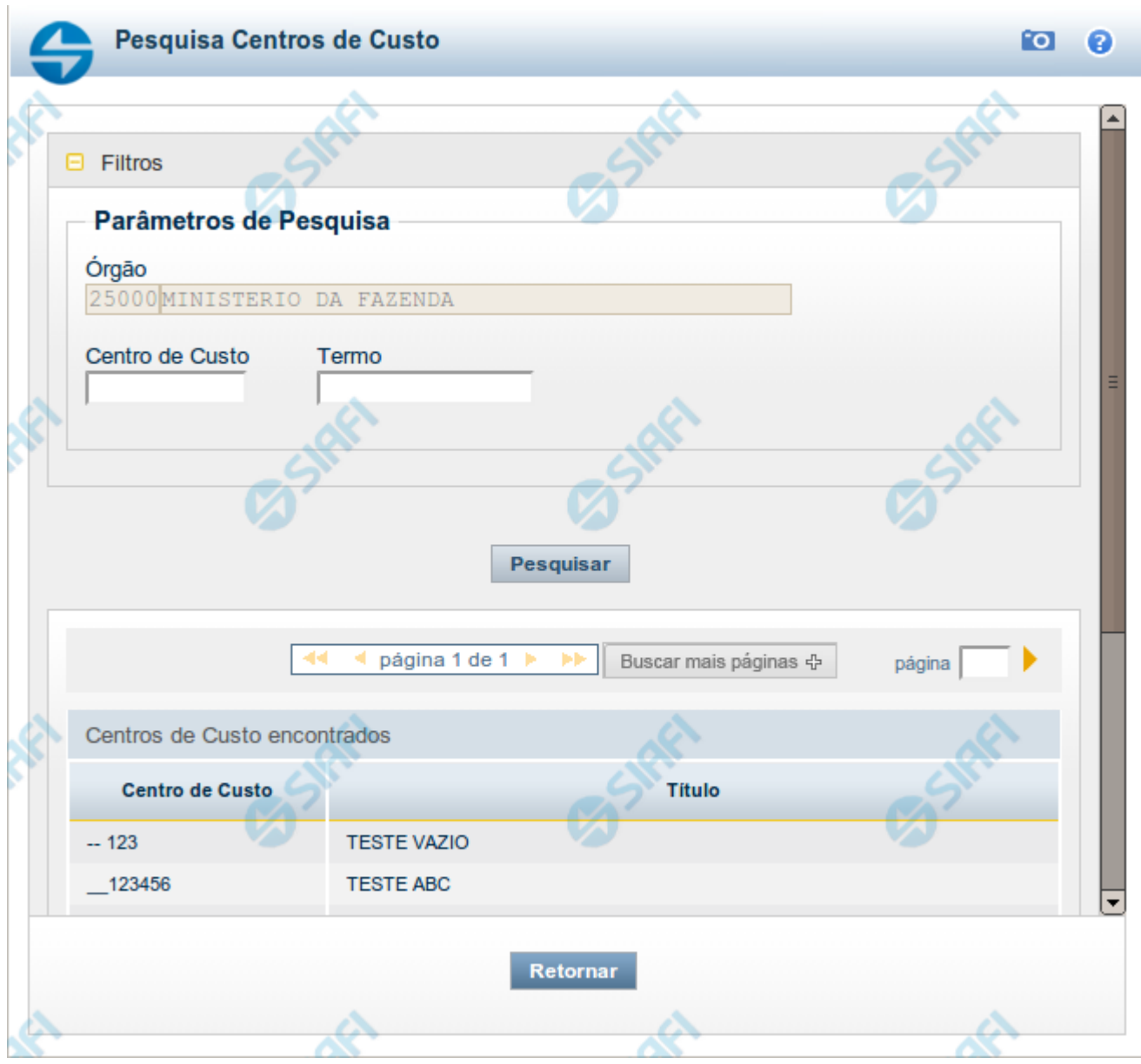

#### **Pesquisa Centros de Custo**

Para pesquisar a tabela "Centro de Custo", preencha os campos do bloco "Filtros" e clique no botão "Pesquisar".

Você pode deixar os campos sem preenchimento e clicar no botão "Pesquisar" para obter toda a tabela, exceto quando houver algum campo cujo preenchimento seja obrigatório.

Essa pesquisa possui campos que já podem vir preenchidos com informações resultantes de pesquisas anteriores ou com informações obtidas com base nos dados cadastrais do usuário.

O resultado da pesquisa é uma lista de Centro de Custos que atende aos parâmetros especificados. Clique em um campo dessa lista para selecionar o registro desejado.

#### **Campos de Parâmetros**

**Filtros** - Bloco constituído pelos campos de parâmetros de pesquisa, descritos a seguir.

O símbolo "-" antes da palavra "Filtros" indica que o bloco está expandido, exibindo seu conteúdo. Ao ser apresentado o resultado da pesquisa, esse bloco estará contraído, com o símbolo "+" antes da palavra "Filtros", indicando que seu conteúdo está oculto. Clique no símbolo "+" para expandir o bloco de filtros e visualizar os parâmetros da pesquisa.

**Órgão** - Código e nome do Órgão cujos Centros de Custos serão pesquisados. Esse campo é preenchido pelo sistema com o seu Órgão de lotação. O resultado da pesquisa é a lista de Centros de Custos desse órgão.

**Centro de Custo** - Para pesquisa pontual, informe o código do Centro de Custos que você deseja pesquisar, contendo, no máximo, onze caracteres.

**Termo** - Para pesquisa textual de título, informe nesse campo um texto que faça parte do título dos registros que você deseja pesquisar, contendo, no máximo, 15 caracteres.

#### **Campos de Resultados**

**Centros de Custo encontrados** - Tabela contendo a lista de registros retornados pela pesquisa, constituída pelas colunas descritas a seguir. Clique em um dos campos dessa lista para selecionar o registro desejado.

**Centro de Custo** - Código do Centro de Custo.

**Título** - Nome do Centro de Custo.

#### **Botões**

**Pesquisar** - Clique nesse botão para comandar a pesquisa da tabela "Centro de Custo", atendendo aos parâmetros que você informou. Caso você não informe nenhum parâmetro, serão apresentados todos os registros da tabela.

**Retornar** - Clique nesse botão para desistir da pesquisa.